## **Document Upload Changes**

## Please be aware of the following change when adding document(s) to an existing petition in PTAB E2E:

• Clicking on the "pencil icon" will display the same menu options available under the "AIA Review Actions" menu. These menus allow for the filing of the Preliminary Responses, Motions, Rehearings, Appeals and/or Other Documents as shown in Figure 1: Pencil Icon Menu Options.

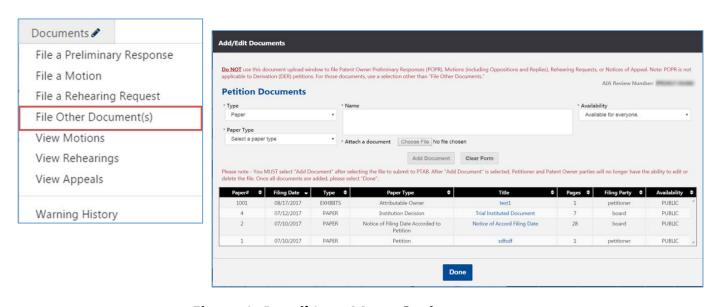

**Figure 1: Pencil Icon Menu Options** 

- To Access the "Add/Edit Documents" Petition Documents window, select the "File Other Document(s)" menu option.
- <u>Do NOT</u> use the "Add/Edit Documents" Petition Documents window to file Patent Owner Preliminary Responses (POPR), Motions (including Oppositions and Replies), Rehearing Requests, or Notices of Appeal. Note: POPR is not applicable to Derivation (DER) petitions. For those documents, use a selection other than "File Other Documents." To file a Mandatory Notice, use "Enter Appearance As Patent Owner/Respondent" from the ribbon.